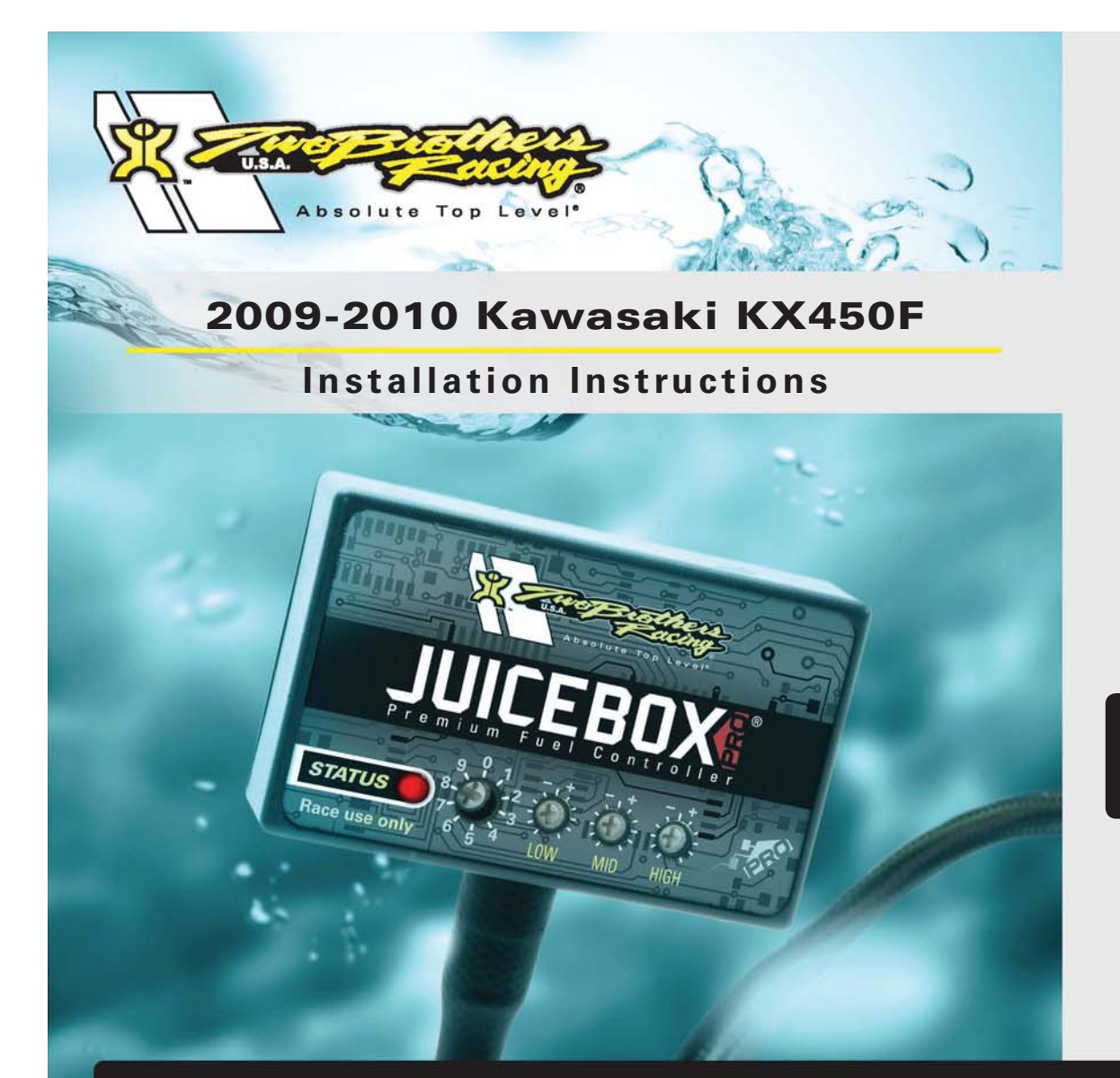

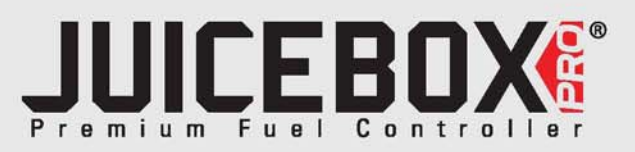

## **PARTS LIST**

- 1 Juice Box Pro™
- 1 USB Cable
- Top Tune CD-ROM
- 1 **Installation Guide**
- 2 Velcro
- 1 Alcohol swab
- 1 Zip tie

## **THE IGNITION MUST BE TURNED OFF BEFORE INSTALLATION!**

DOWNLOAD THE TOPTUNE SOFTWARE AND LATEST MAPS FROM OURWEBSITE:**www.twobros.com**

# **PLEASE READ ALL DIRECTIONS BEFORE STARTING INSTALLATION**

*401 S. Grand Ave. Santa Ana, CA 92705 (800) 211-2767 www.twobros.com*

ITBR001-236 www.twobros.com

2009-2010 Kawasaki KX450F - 1

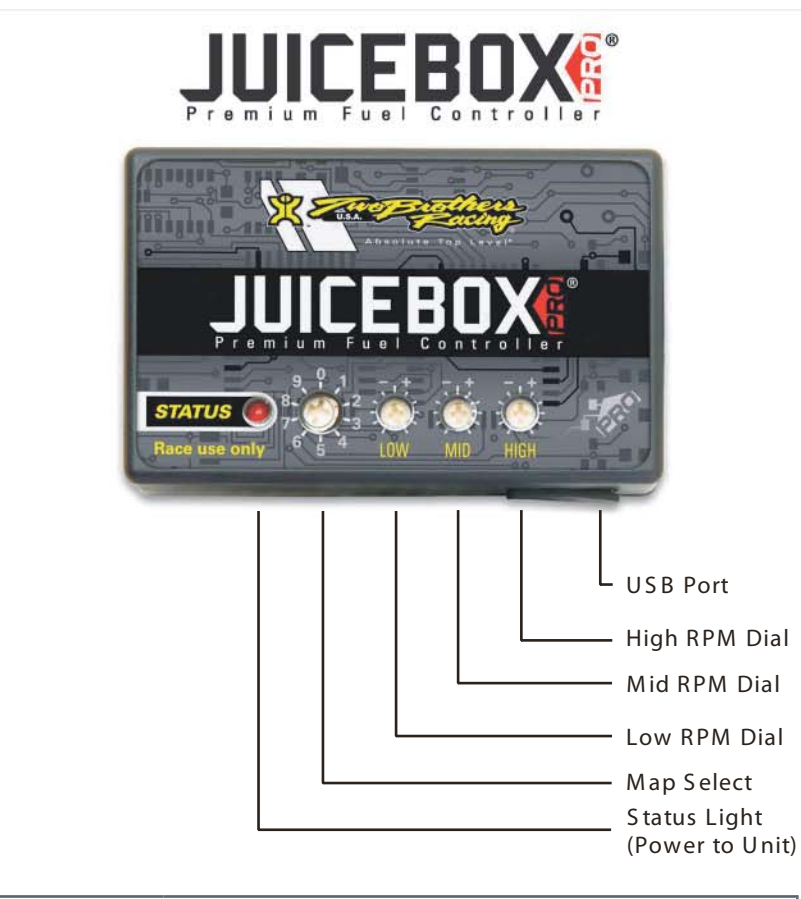

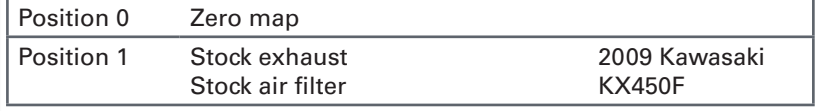

### S electing the Map Position

The Juice Box Pro comes loaded with up to ten maps. Using a #1 Phillips screwdriver, turn the map select dial to toggle between the loaded maps. Refer to the map position table below for the maps included in your Juice Box Pro.

#### Using the RPM Range Dials

The Low, Mid, and High RPM Dials refer to the RPM range, in thirds, of your vehicle. Each dial allows +/- 10% fuel adjustment on top of what fuel changes are done in the map. With the dial facing straight up, there is no additional fuel change. For example, if your vehicle revs to 15,000 RPM:

- the low RPM dial will adjust 0-5000 RPM
- the mid RPM dial will adjust 5001-10000 RPM
- the high RPM dial will adjust 10001-15000 RPM

#### U sing Top Tune

Take your tuning to the next level with the Top Tune software.

- Installing the Top Tune S oftw are
- 1 Insert the CD provided into your com puter 's cd-rom drive. T he launch program will run automatically.

If auto-run is disabled, double-click the My Computer icon then double-click the CD drive icon. Double-click TBR Top Tune.exe to manually start the CD.

- 2 Click Install S oftware and follow the on-screen instructions to install the Top Tune software. The Top Tune software and maps will be stored in C:\Program Files\TBR Top Tune.
- 3 Click M ap Database. A ll maps will automatically be installed to the C:\Program Files\TBR Top Tune\maps folder.

Loading Additional Maps

- 1 Connect the USB cable from the computer to the Juice Box Pro. Verify the cable is fully seated in the Juice Box Pro.
- 2 Run the Top Tune software by double-clicking the program icon installed on your desktop or on your start menu.
- 3 Click Open M ap File and select a map file.
- 4 Click S end Map. You can send the map to any of the ten map positions.

#### A ltering M aps U sing Top Tune

The values in the map represent a percentage of fuel change over stock. A value of 10 in the m ap indicates at that throttle position and R PM range the vehicle will be 10% richer than stock. If the value is -10, then it would be 10% leaner than stock. You have the ability to fine tune your fuel curve by altering these values. The Top Tune software allows a value of +250 to -100 in each cell.

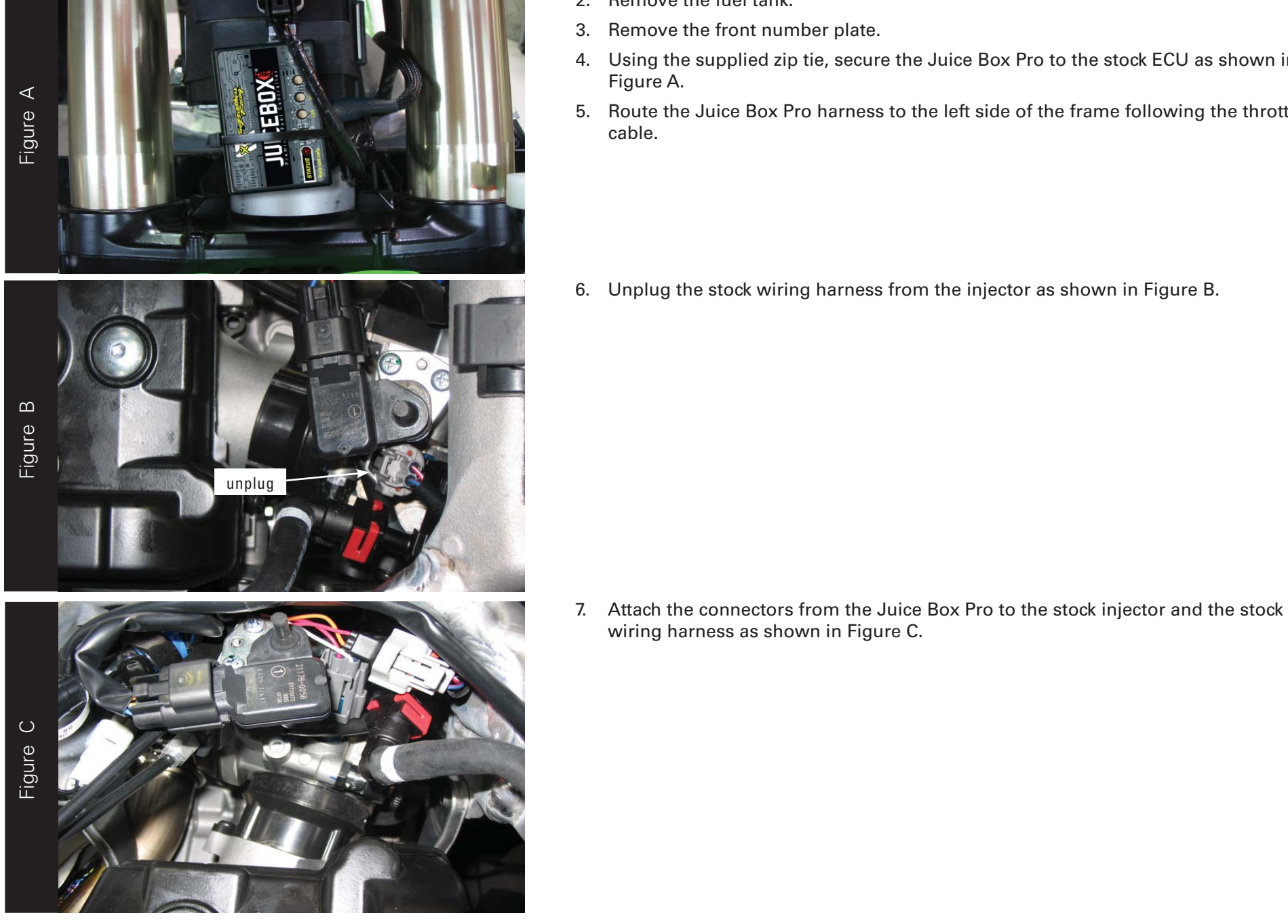

- 1. Remove the seat.
- 2. Remove the fuel tank.
- 3. Remove the front number plate.
- 4. Using the supplied zip tie, secure the Juice Box Pro to the stock ECU as shown in Figure A.
- 5. Route the Juice Box Pro harness to the left side of the frame following the throttle cable.

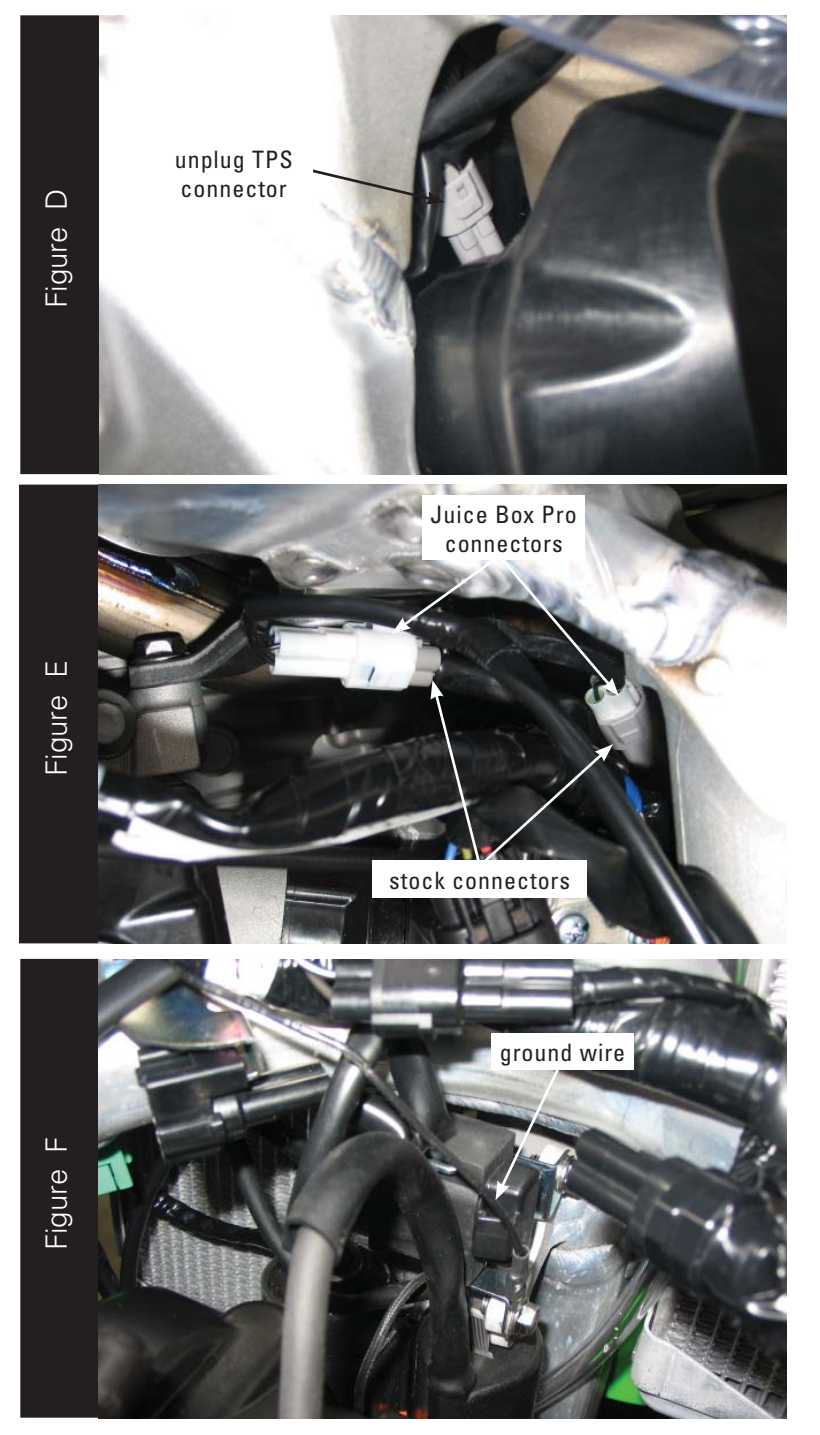

8. Locate the Throttle Position Sensor (TPS) connector.

The TPS connector is a white 3-pin connector located behind the throttle body as shown in Figure D. It is best accessed from the right side of the bike.

Figure D was taken from the left side of the bike between the frame and air box.

9. Unplug the TPS connector.

10. Attach the connectors from the Juice Box Pro to the stock TPS connector and the stock wiring harness as shown in Figure E.

- 11. Remove the upper bolt securing the ignition coil to the frame.
- 12. Attach the ground wire from the Juice Box Pro to the frame using this bolt shown in Figure F.
- 13. Reinstall the fuel tank.

Verify the Juice Box Pro harness does not get pinched.

- 14. Reinstall the front number plate.
- 15. Reinstall the seat.